# ChatterHigh Teacher Get Started Guide

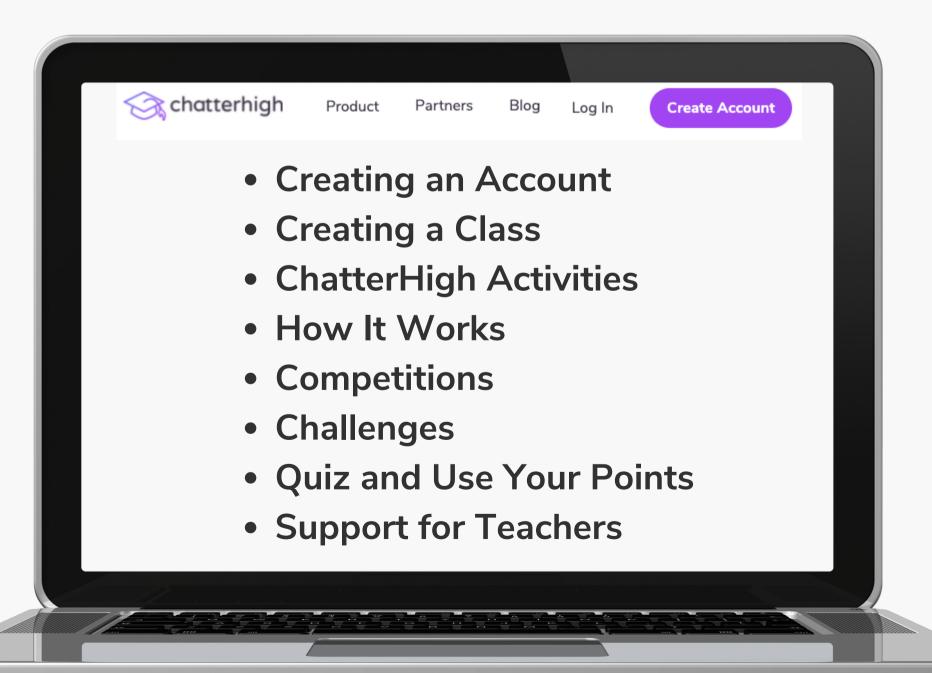

#### **Table of Contents**

| Creating an Account      | 2  |
|--------------------------|----|
| Creating a Class         | 6  |
| ChatterHigh Activities   | 9  |
| Daily Quiz               | 10 |
| Modules                  | 11 |
| How It Works             |    |
| Assigning Activities     | 13 |
| Interests and Reports    | 14 |
| Competitions             | 15 |
| Challenges               | 16 |
| Quiz and Use Your Points | 18 |
| Support for Teachers     | 20 |

#### Step 1: Create Your Account

Visit ChatterHigh.com and click "Create Account"

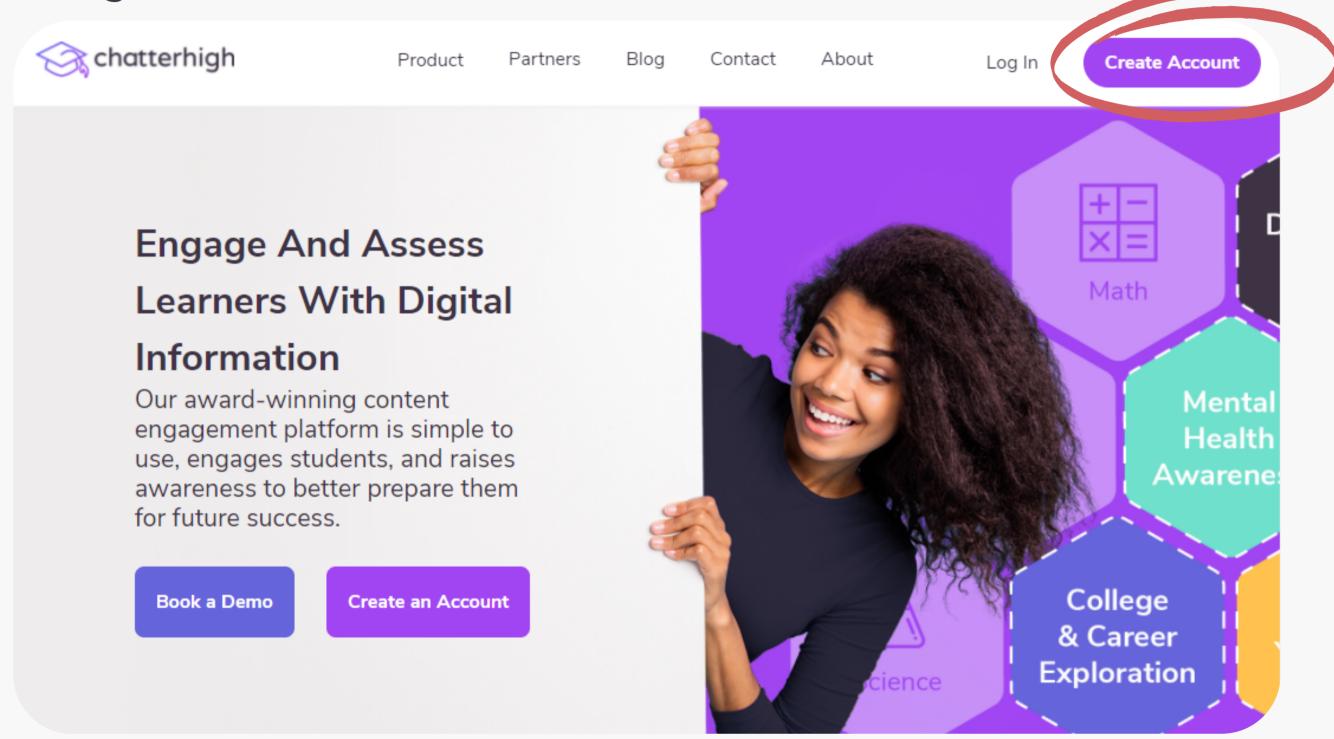

### Create a Log-in and Enter Your Details

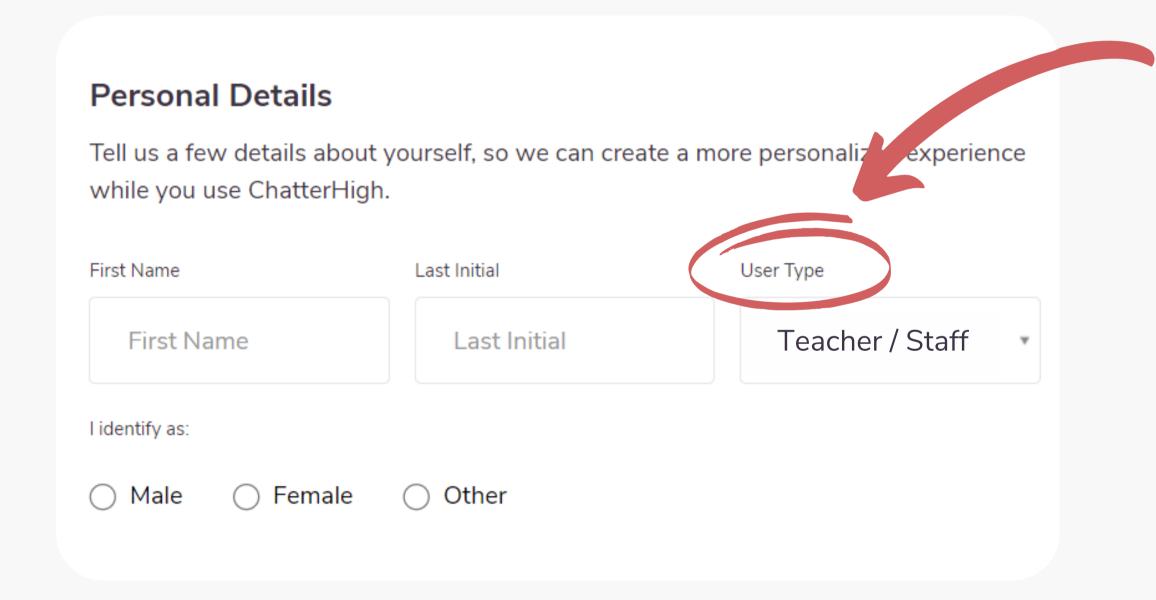

Remember to change your user type to "Teacher"

#### **Add Extra Details**

Select the items that apply to you/your class, and opt in if you'd like to receive the Weekly Report, an email that comes every Thursday with your points and upcoming draws. Your students must also select the items that apply to them when they create their accounts.

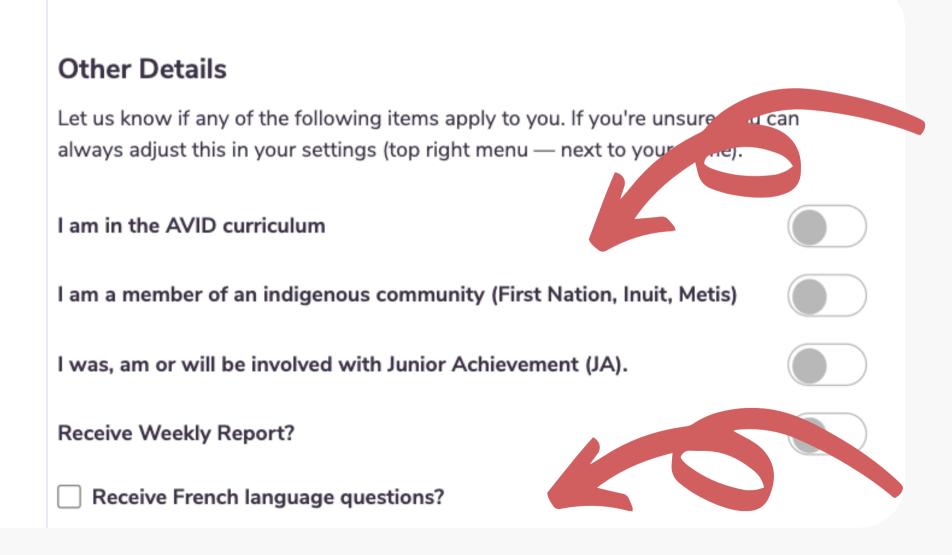

Note: By self-identifying here, you/your students will be able to explore additional programs and financial aid that are dedicated to Indigenous students.

Note: If you select this option, you will only receive questions in French, not English.

## Verify Your Account

Check your email and click the long link to verify your account. If you don't receive an email (check your spam!), resend the verification email.

Still don't receive an email? Contact us at info@chatterhigh.com and we'll verify your account for you.

Note: You can skip this step if you've signed up using Google.

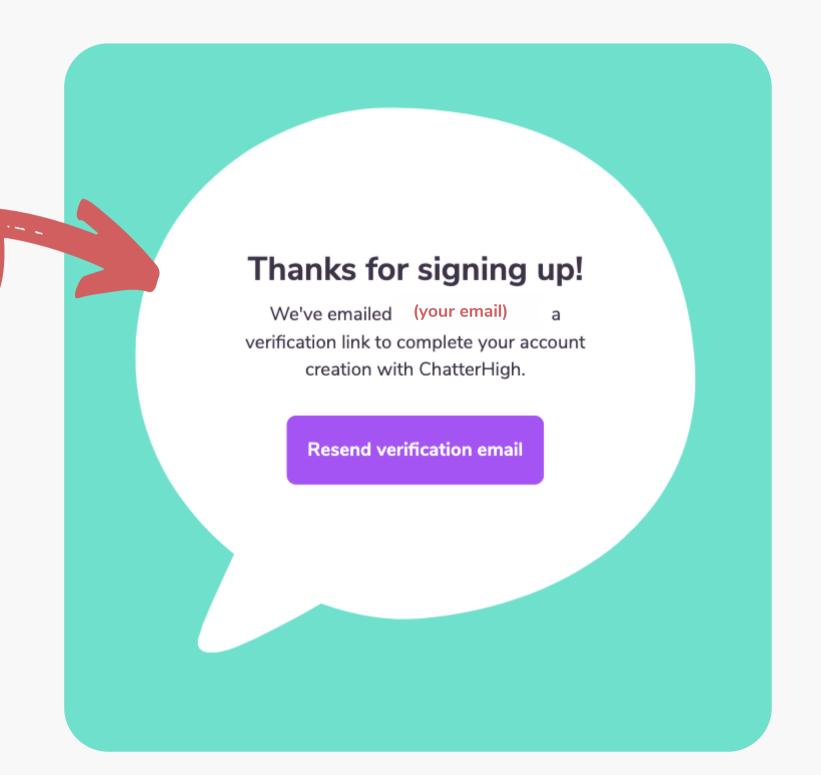

Grade

#### **Step 2: Create a Class**

Pick a class name the students will recognize. Then, select a grade. Don't worry if you have mixed grades in a class.

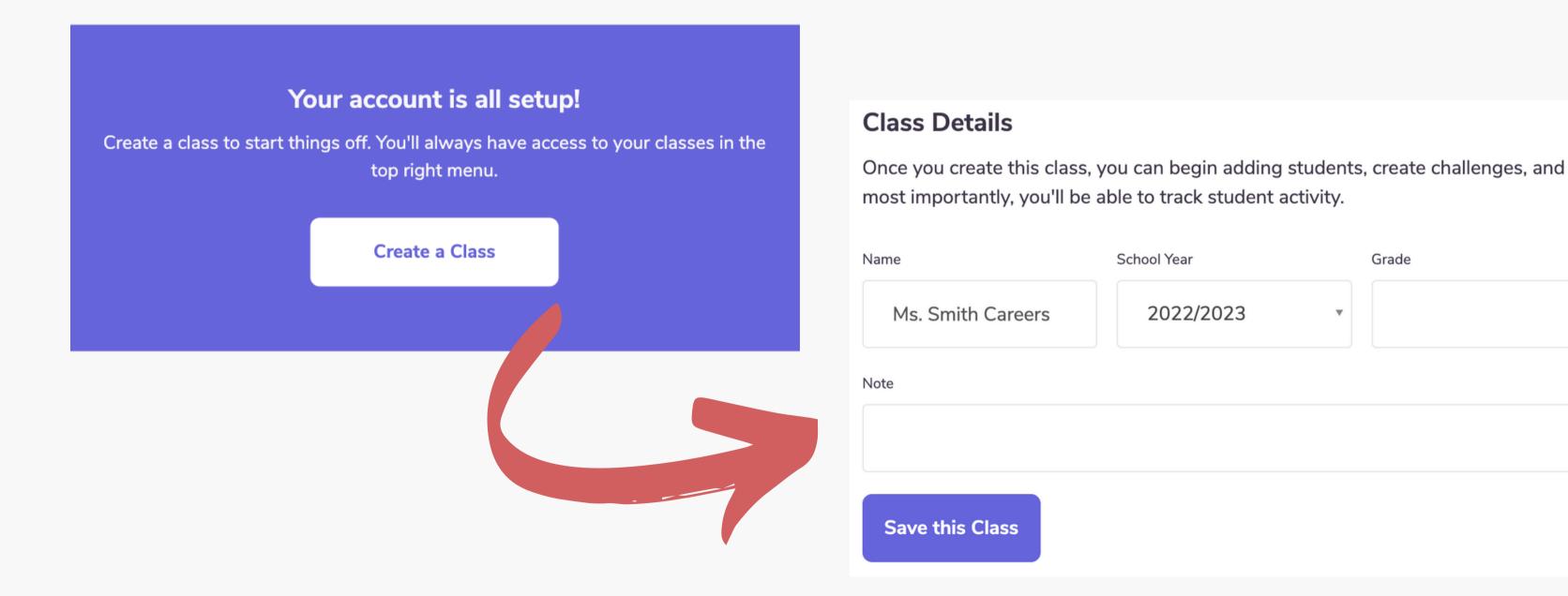

# View all of your classes, and create new classes at any time by clicking "Classes" in the top menu

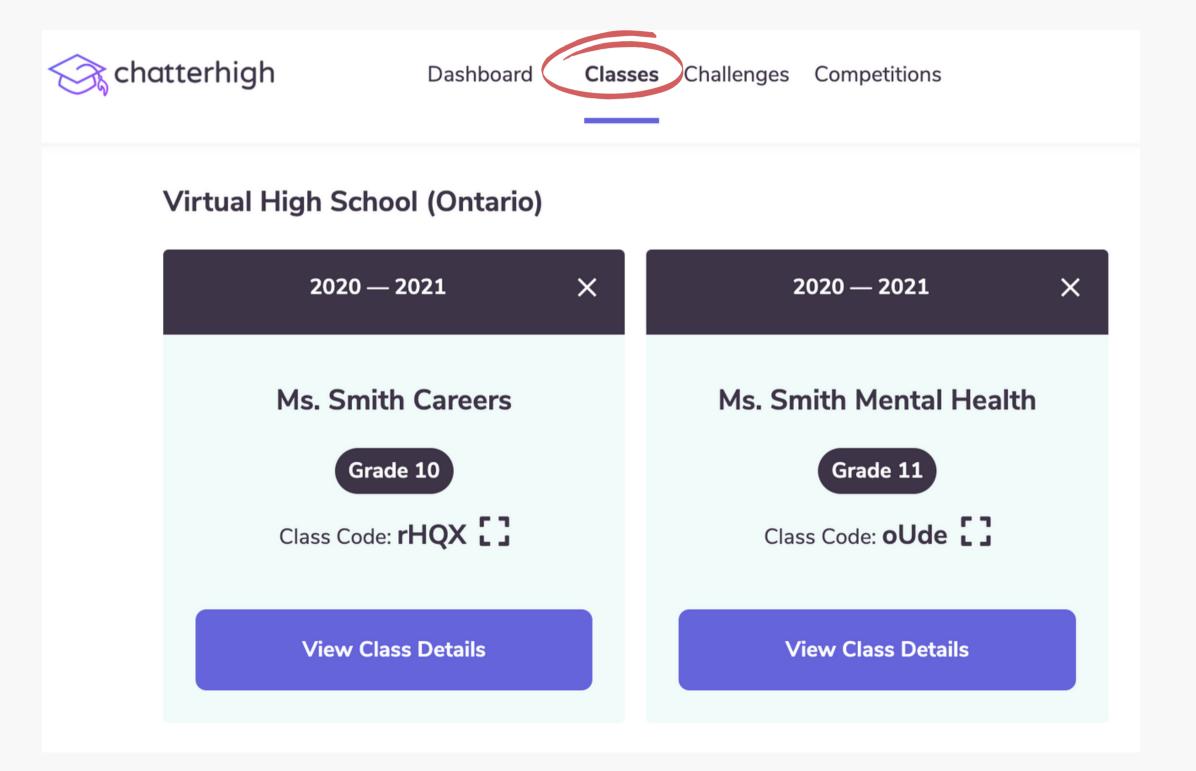

In your classes, you can assign content and monitor your student's progress.

Students can now join your class when they log-in.

# Once your class is created, head to the "Assignments" tab to view the content available

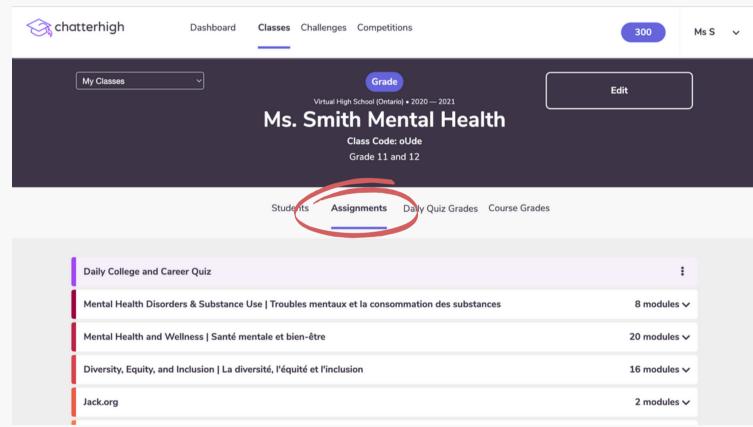

Here you can click to view course descriptions and assign selected content to your students!

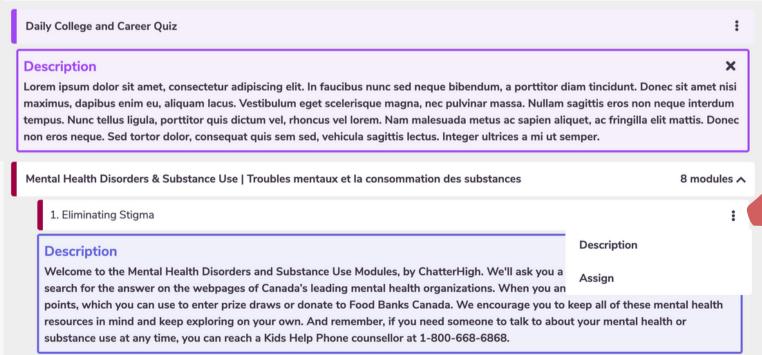

#### **ChatterHigh Activities**

There are two activities: Daily Quiz and Modules. Whichever activity you choose for your classes, you will be given a series of questions and corresponding research links to help

you find the answers.

Click "Research" and get exploring!

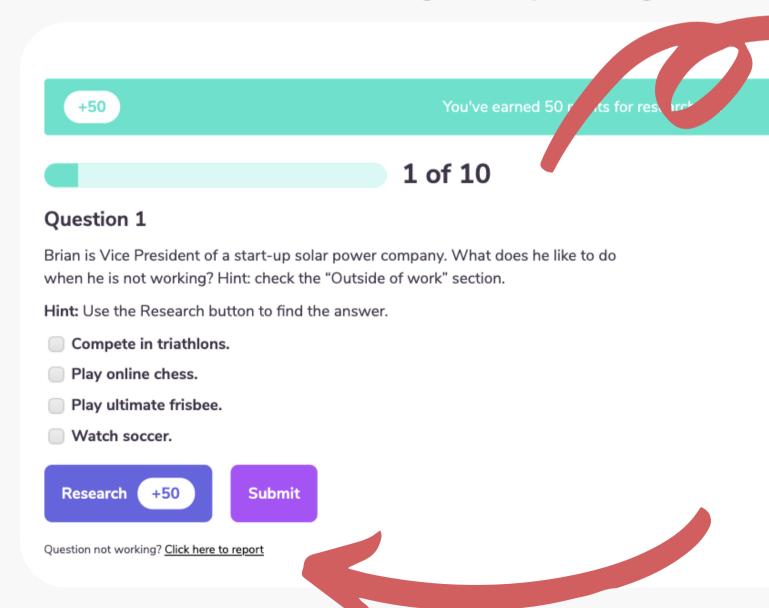

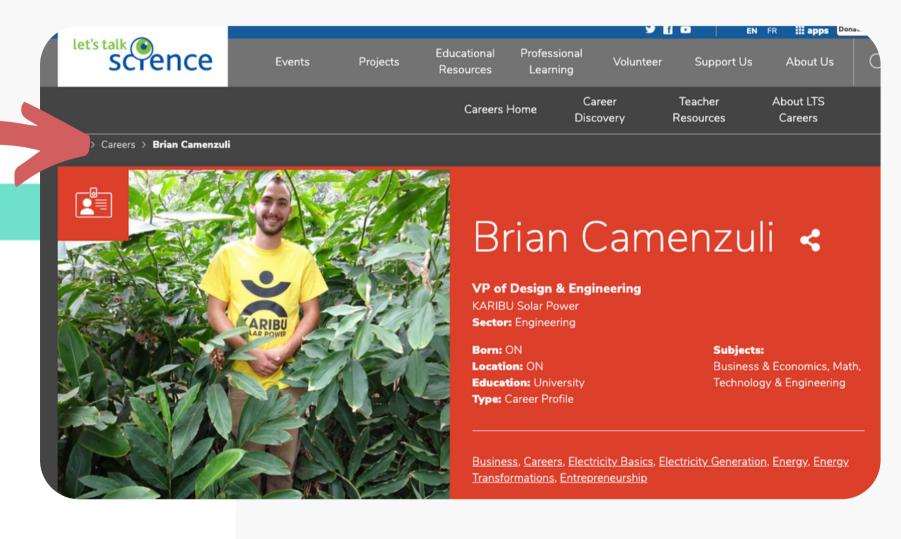

Pro Tip: If the webpage is broken, or no longer matches the question, click here to report it. We give you 50 points if you are first to report a broken link.

## **ChatterHigh Activities: Daily Quiz**

Students complete 10 questions per day to build awareness of different career pathways. Students are provided with interest surveys throughout their ChatterHigh journey to begin expressing their career interests. The more they quiz, the more personalized this activity becomes over time.

- 1. Log in to ChatterHigh for the Daily Quiz.
- 2. Answer questions by researching via the link provided.
- 3. Earn points and win prizes or donate to charity.
- 4. Build your interest profile and unlock reports.

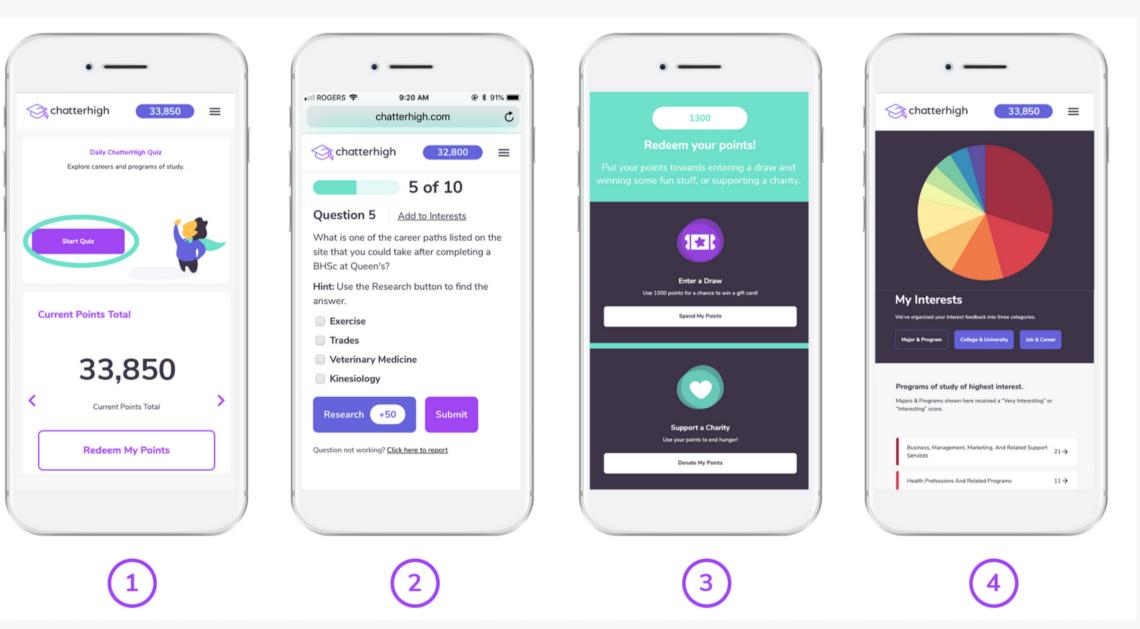

#### **ChatterHigh Activities: Mindful Modules**

Modules are topic-specific life-skills courses that students can complete at their own pace.

All students have access to the following categories.

Visit our **Resource Page** for a more detailed look into some of our available modules!

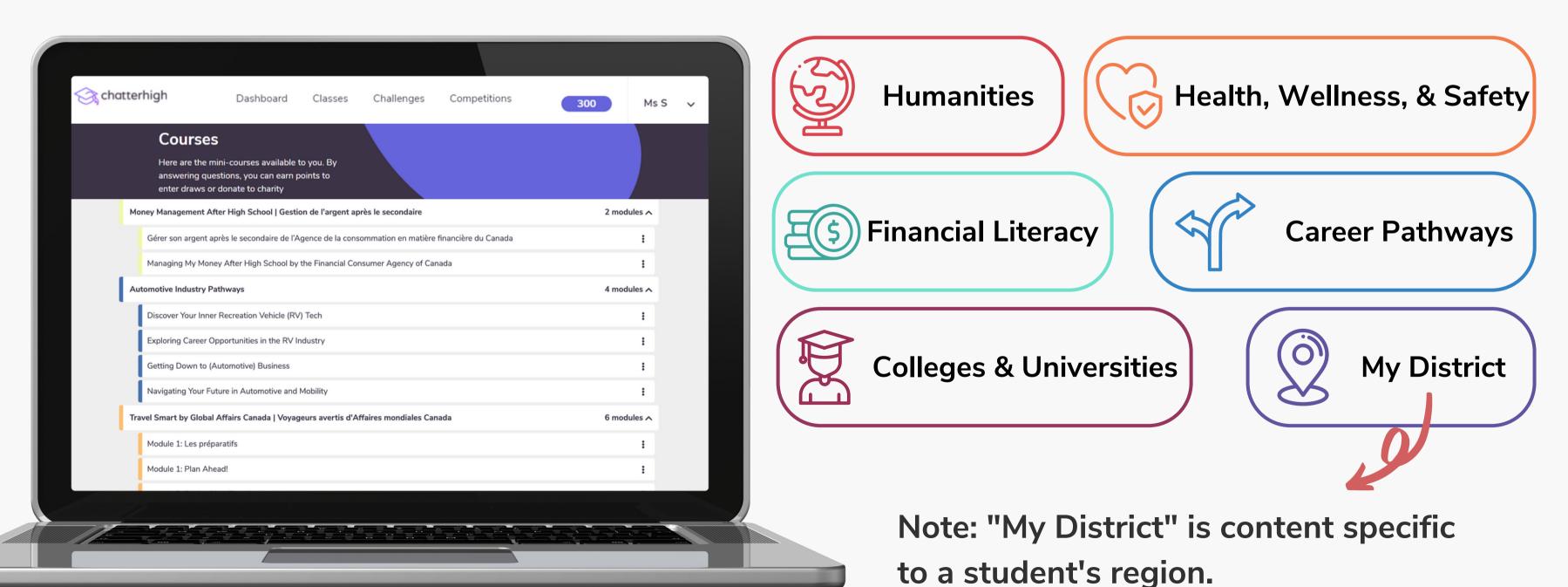

### Mindful Modules - Digital Guidance Office

Colleges and universities across Canada are now offering dedicated modules on ChatterHigh to guide your students through information on Admissions, Programs, Financial Aid, Student Services, Co-op, and more. All available modules will appear on your Modules page.

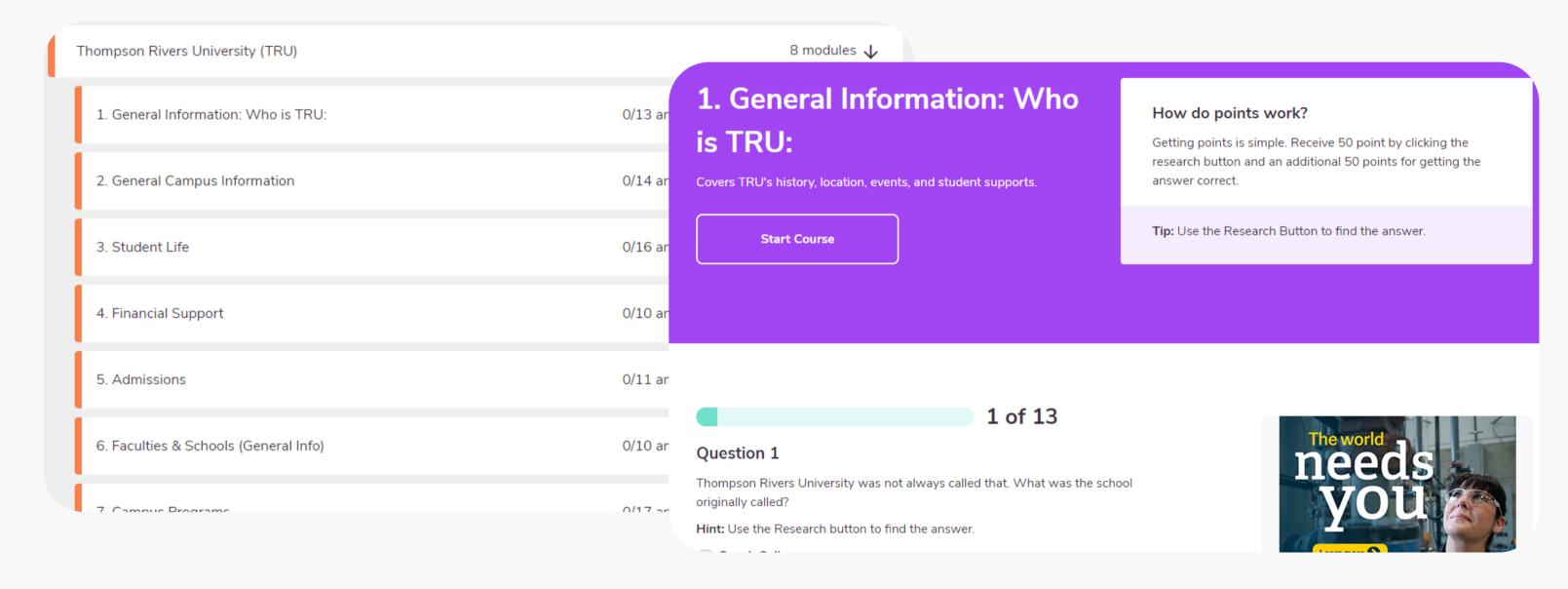

#### How It Works: Assigning the Daily Quiz and Modules

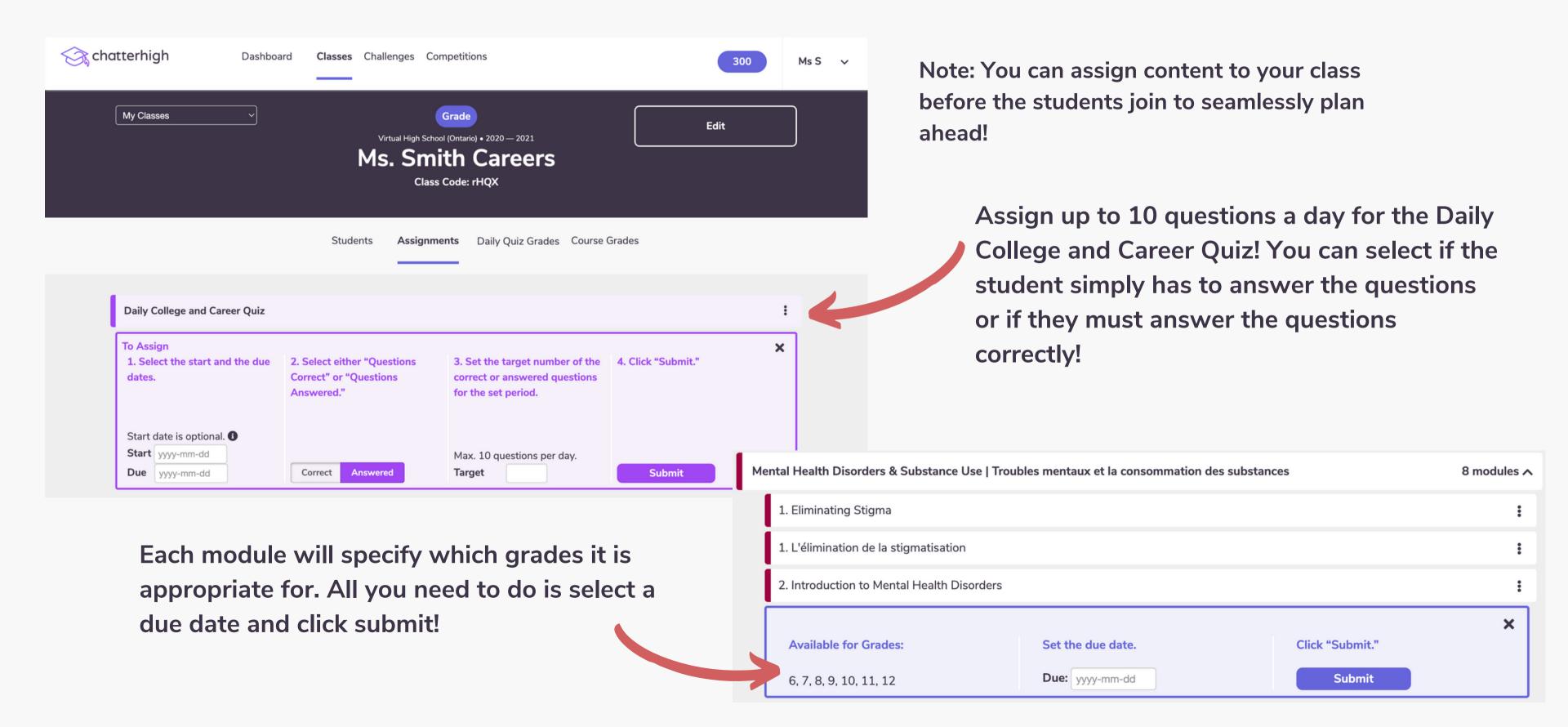

#### Interests and Reports: Assignment + Activity Reports

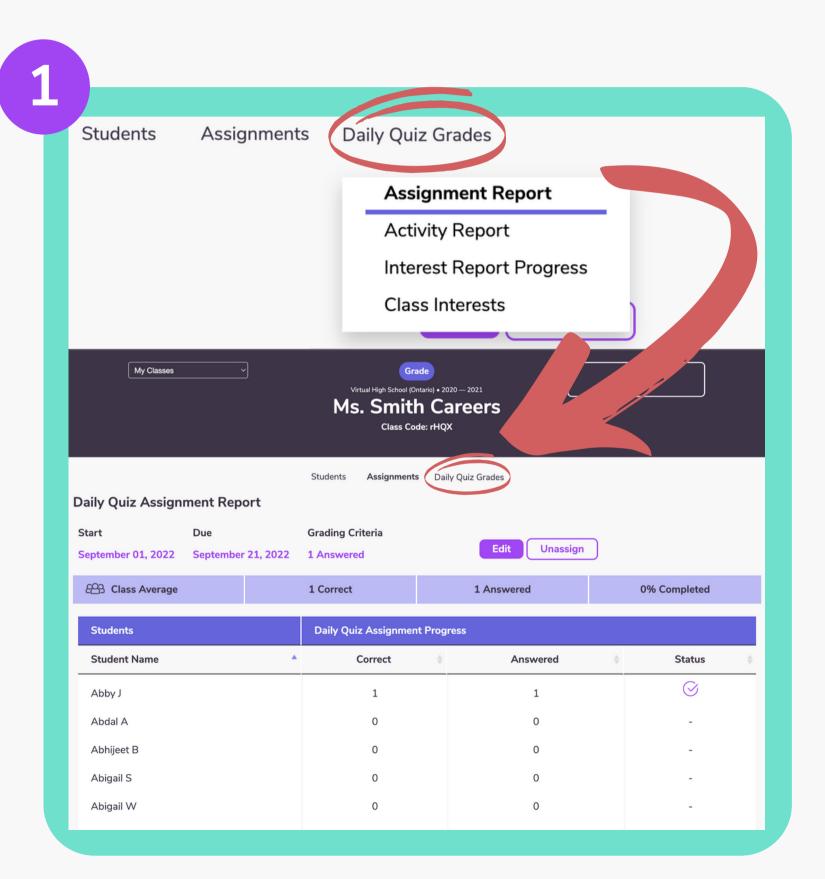

Through this tab you have access to several reports:

- 1. The assignment report offers you the capability to check the status of the assignments you have given to your class.
- 2. The activity report allows you to view a dated summary of your students progress in a variety of categories from their daily quiz progress, to donations they have made.

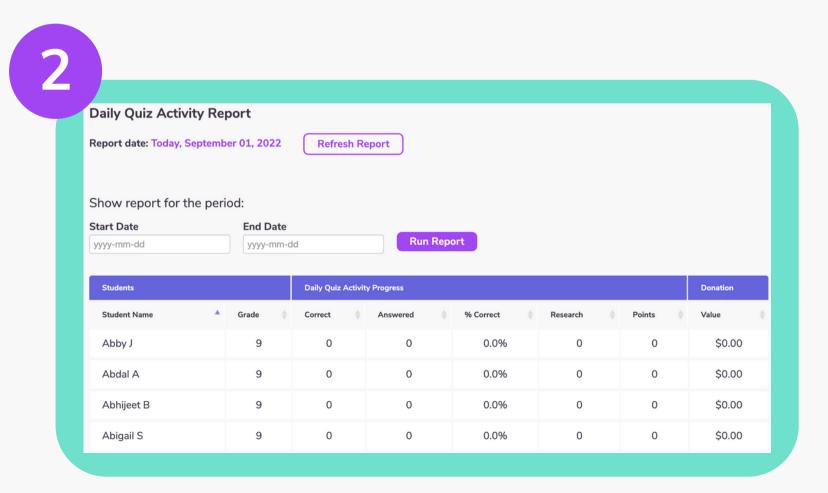

# Interests and Reports: Interest Report Progress +

#### **Class Interests**

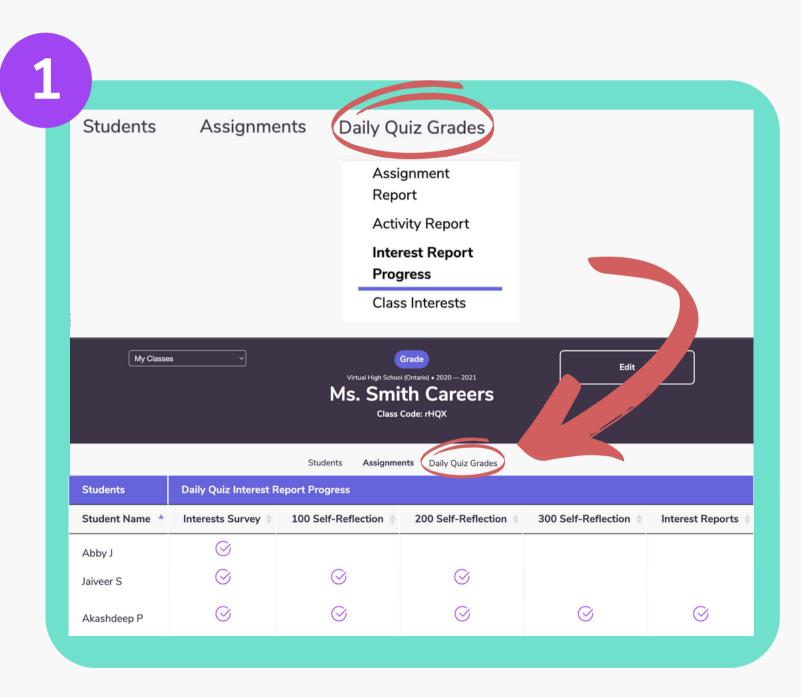

- 1. The Interest Report Progress offers you the ability to check your student's self-reflection survey progress.
- 2. The Class Interests tab allows you to view a graphic analysis of the noted career interests of your class.

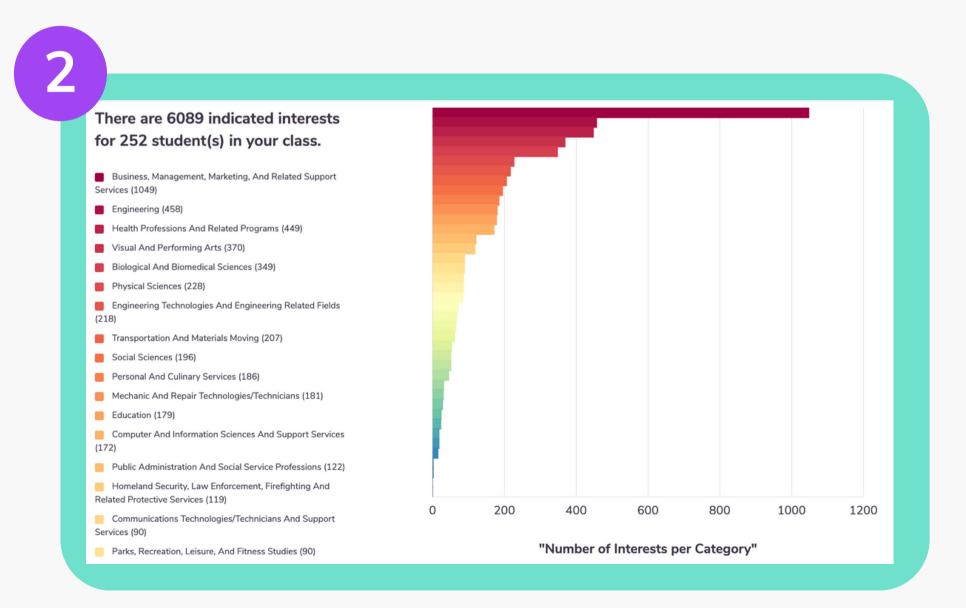

## Competitions - Visit our competition page!

You and your school are automatically entered into any national and provincial competitions using the daily quiz or module activities. Depending on the competition, you can earn bursaries, gift cards, and money & tech prizes for your school, just by answering questions.

Ton Schools

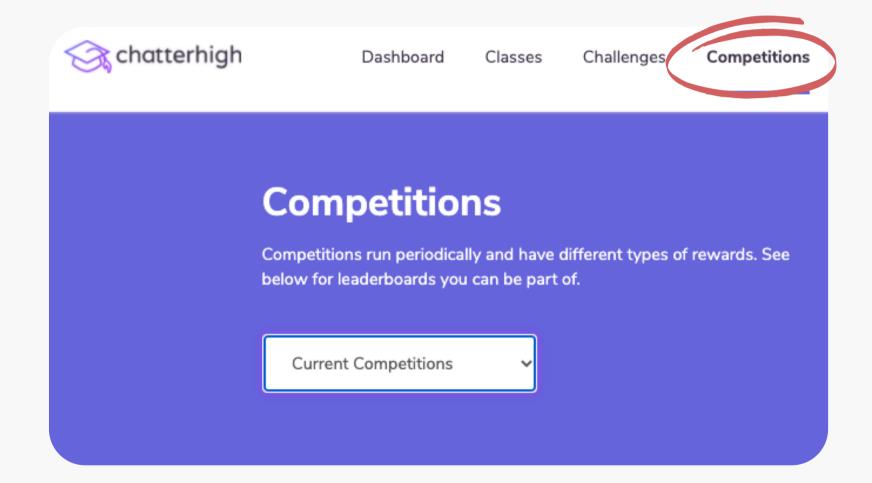

| rop Sch | OOIS                               |              |                   |
|---------|------------------------------------|--------------|-------------------|
|         | Name of High School                | Participants | School Population |
| \$1,200 | 1. W J Mouat Secondary             | 549          | 1372              |
| \$900   | 2. Kennebecasis Valley High School | 272          | 1139              |
| \$700   | 3. Oromocto High School            | 376          | 1058              |
| \$500   | 4. Centennial Secondary School     | 408          | 1275              |
| \$300   | 5. Dr Charles Best Secondary       | 106          | 1393              |
| \$200   | 6. Sacred Heart HS (OCSB)          | 81           | 1164              |
| Ċ100    | 7 Disconding Link Colored          |              | 1002              |

Pro Tip: Points earned by parents, teachers, alumni and 'friends-of' count towards school competitions!

#### Challenges

Motivate students by challenging another class in your school or another school to a daily quiz challenge! We provide the leaderboard you provide the prize.

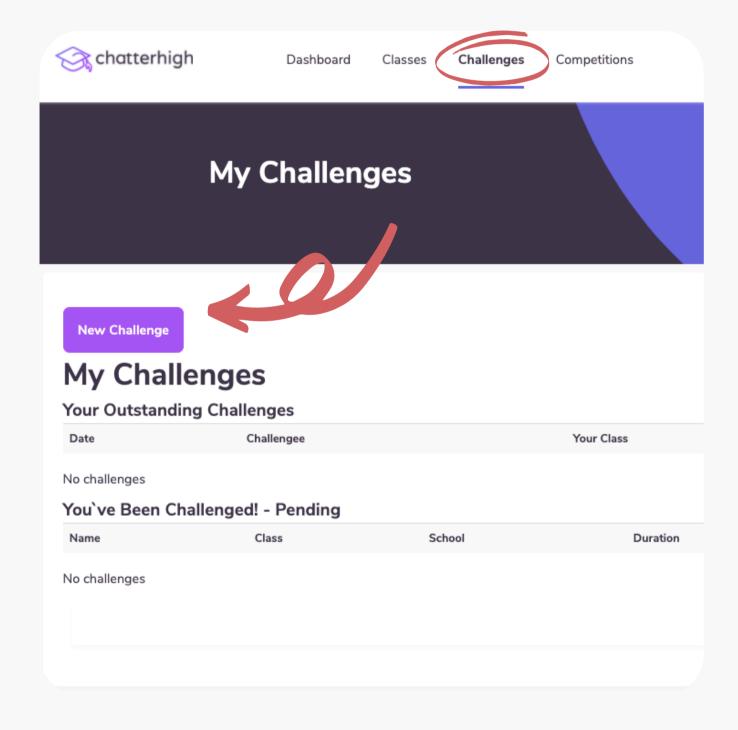

| Challenge others to a class                                                              |
|------------------------------------------------------------------------------------------|
| competition *Pick challenging class                                                      |
| Ms. Smith Careers                                                                        |
| Select Duration                                                                          |
| 20 days                                                                                  |
| Note: Challenge will start at midnight after being accepted.  Challenged teacher's email |
| mrbrown@example.com                                                                      |
| Note                                                                                     |
| Winning class gets bragging rights!                                                      |
| Create Class Challenge                                                                   |

#### Finally, as a teacher, you can quiz and earn points too!

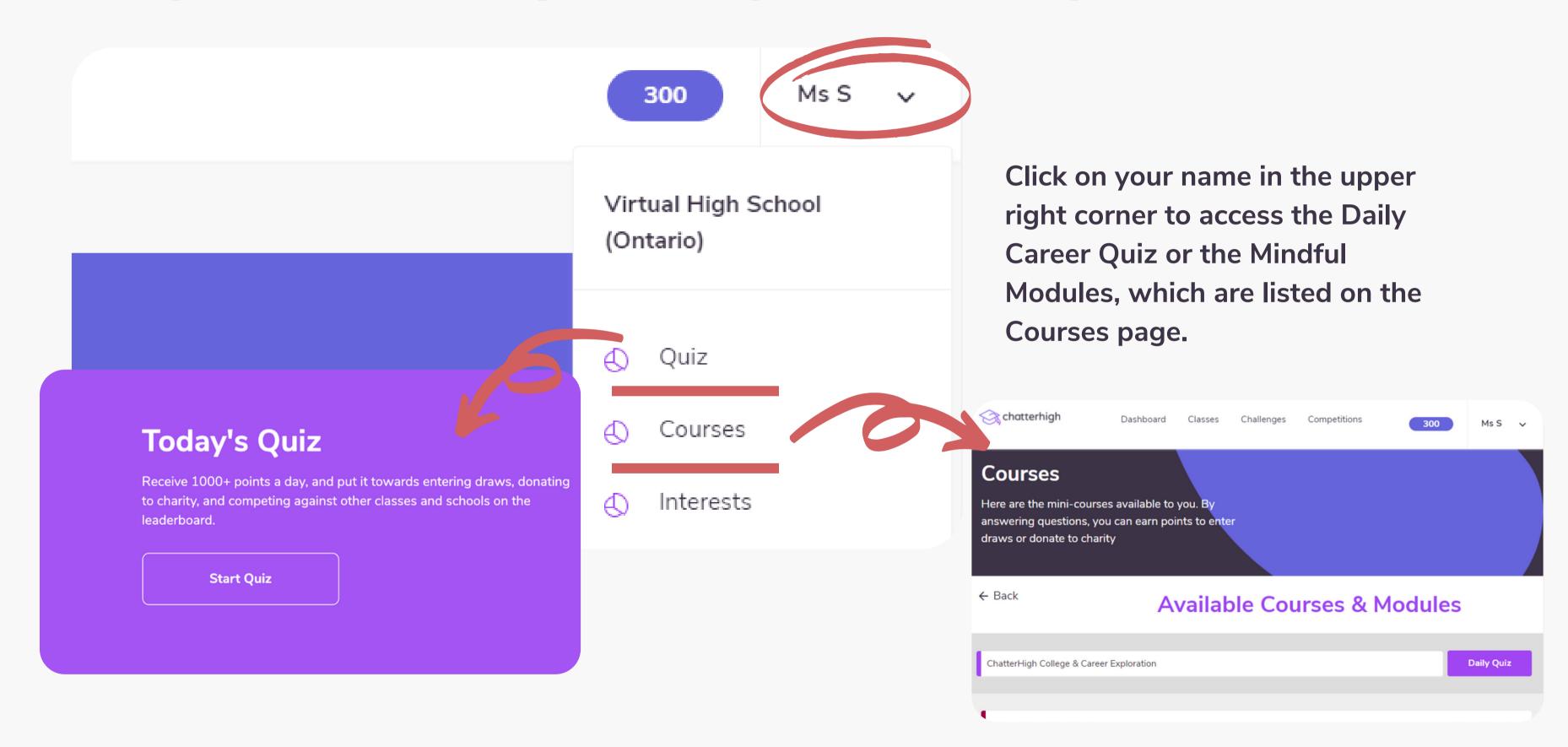

### **Using Your Points**

You and your students receive 50 points for researching questions, and 50 points for correct answers. Your points automatically count toward competitions, and you can also use them to donate to Food Banks Canada, or to enter draws for gift cards.

Click your points total in the top right corner to donate your points or enter a draw.

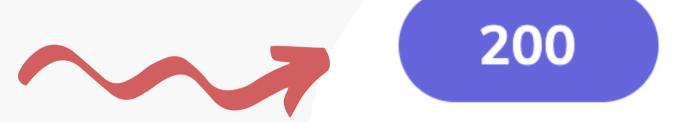

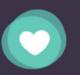

#### **Support a Charity**

ChatterHigh has joined the fight to end hunger by supporting Feeding America/Food Banks Canada. You can help by quizzing and donating your points

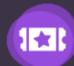

#### **Enter a Draw**

So you've got points to spend? Awesome! Put them towards a chance of winning things like an iTunes or Amazon Gift Card :)

# Support for Teachers

Have Questions? We're here to help.

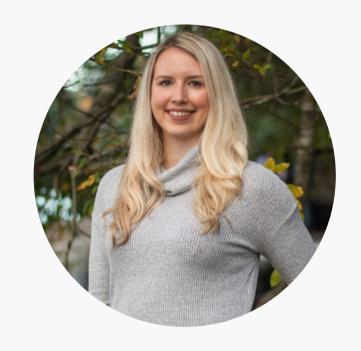

Taylor Irving
Director of Operations
taylor@chatterhigh.com
Book a call

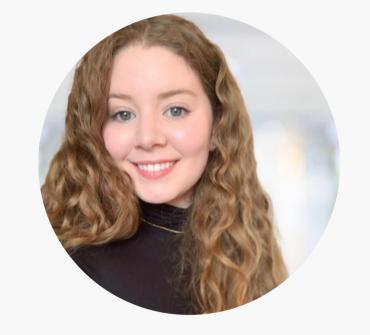

Zoé Robichaud

Bilingual School Support

Coordinator

zoe@chatterhigh.com

Book a call

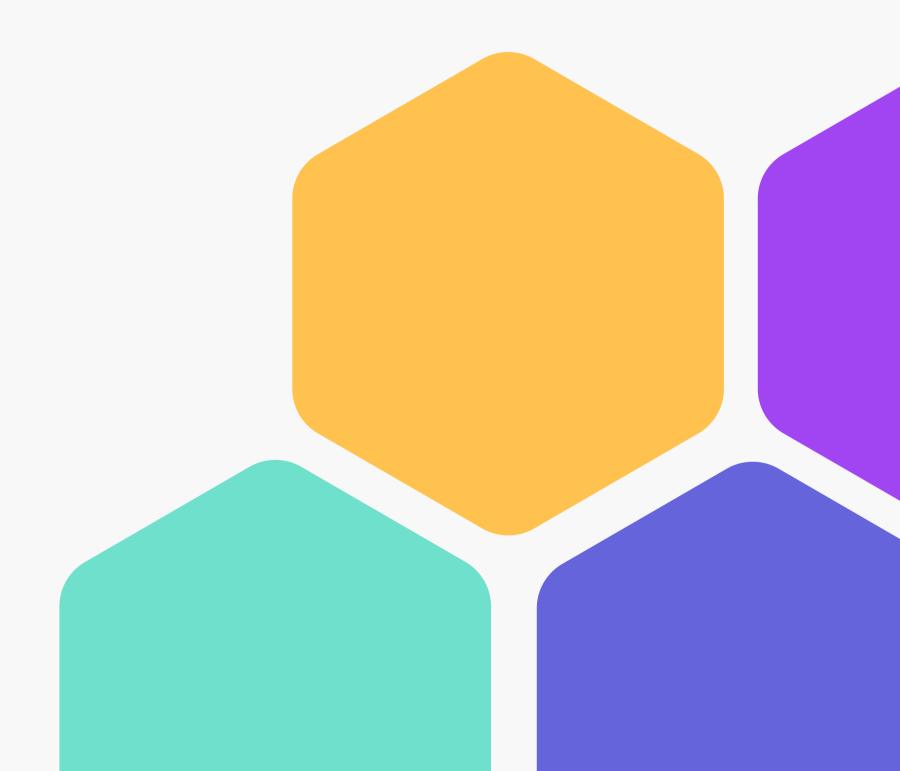